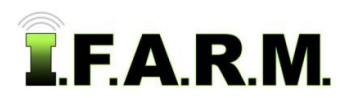

### **Spread Map Tab - Zones / Yield Data**

The **Spread Map** page provides functions for creating spread maps. To activate the options, select the **Spread Map** tab.

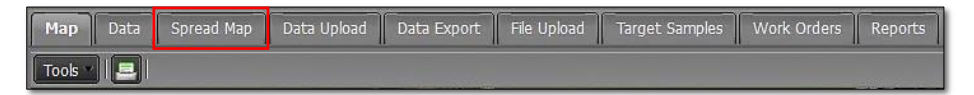

**1.** The **Rx Export** tab will display immediately. Select the **Zones** tab. The Zones page will display. This function allows you create manual flat rate prescription zones within a field per product soil test data or yield files.

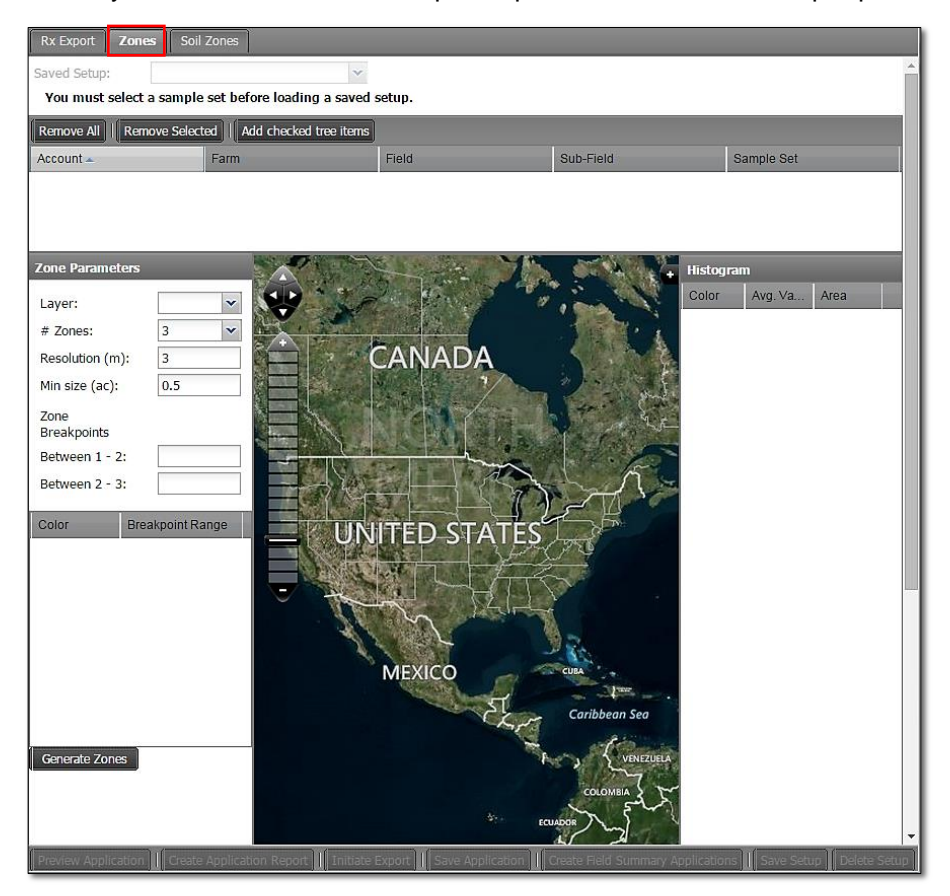

### **2. Zones - Yield Data:**

- **A.** From the customer index window, click and hold yield file, and drag up to the **Account** window; or click on the file selection box and click on the **Add checked tree items button**.
	- This particular program function can only work with one data type set at a time; meaning you work with soil or yield, or other. You can't combine two different types.

| $\vdash$ E 1300N                                         | Remove All Remove Selected    Add checked tree items |      |
|----------------------------------------------------------|------------------------------------------------------|------|
| $\frac{1}{2}$ E 1700 N<br>$L$ East                       | Account $\triangle$                                  | Farm |
| <b>EMMASTER</b>                                          | M,                                                   |      |
| $\blacksquare$ 2019-09-12                                | $\bigcirc$ Y $\square$ 2019 - Corn                   |      |
| ା <mark>γ</mark> ⊠2019 - Corn<br>ା <b>γ</b> □2018 - Corn |                                                      |      |
|                                                          |                                                      |      |

*Note:* Multiple yield files can be entered. The resulting map will be a merged / averaged result.

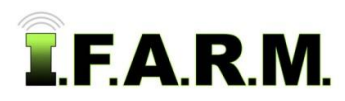

*Zones Tab - Yield continued…*

**B.** Once the soil data is dragged in the Account window, the field boundary will appear as a black outline.

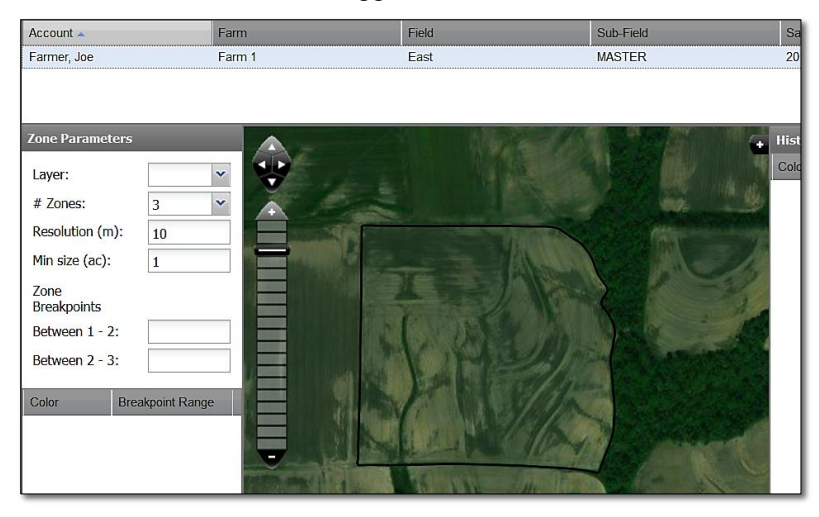

**C.** Next, under the **Zone Parameters** window, select the nutrient to be zoned.

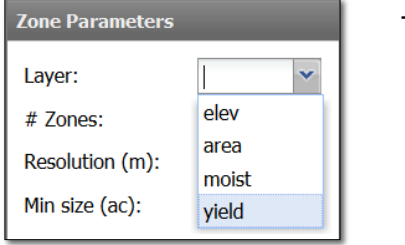

- A Loading layer data indicator will appear briefly, followed by the yield layer map displaying.

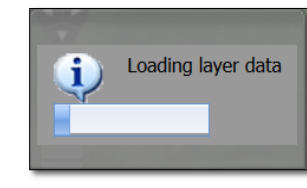

*Note:* Yield files contain thousands of data points. The files are much larger than soil data. It may take several seconds for the data to display.

Yield Layers

- The field boundary will fill with the yield map display and histogram values.

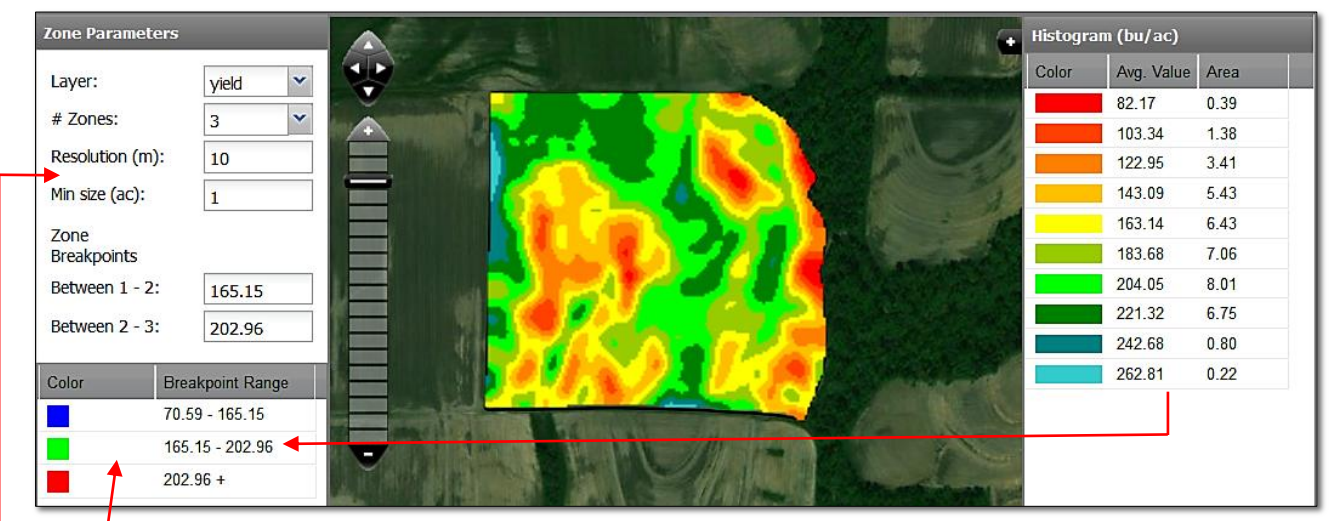

- **D.** 3 zones are the default and will be reflected in the zone breakpoint range.
	- The three breakpoint range values are derived from the histogram analysis. The range of values are separated into three logical zones.
	- Users can adjust the **Resolution** and **Min Size** (ac). This affects the zone creation (how detailed the zones get created). For yield, the default values are recommended.

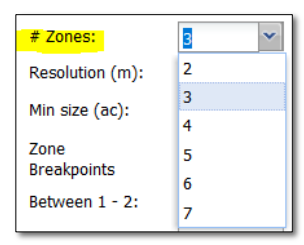

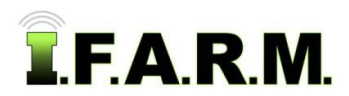

*Zones Tab - Yield continued…*

**E.** The zone breakpoints can be edited. If the user wants to modify the Breakpoints Between 1 - 2 and/or 2 - 3, just highlight the value in the zone window and type in a new value.

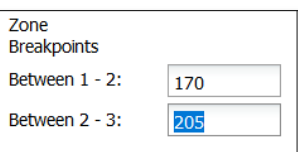

#### **3. Generate Zones.**

**A.** To create the zones, select the **Generate Zones** button. An indicator will appear showing the status.

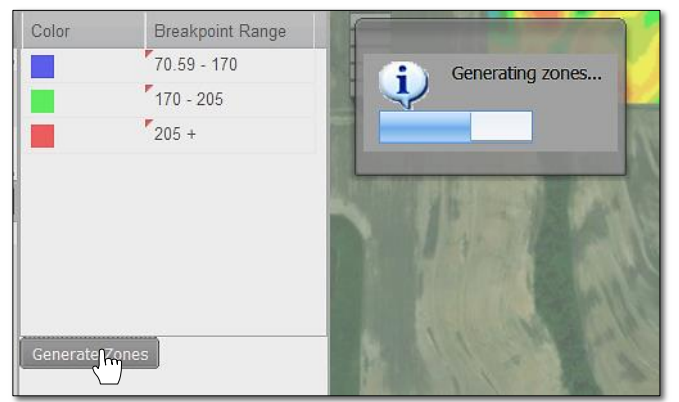

**B.** A new zone map is created. The zones are rendered with the corresponding number of sections and colors.

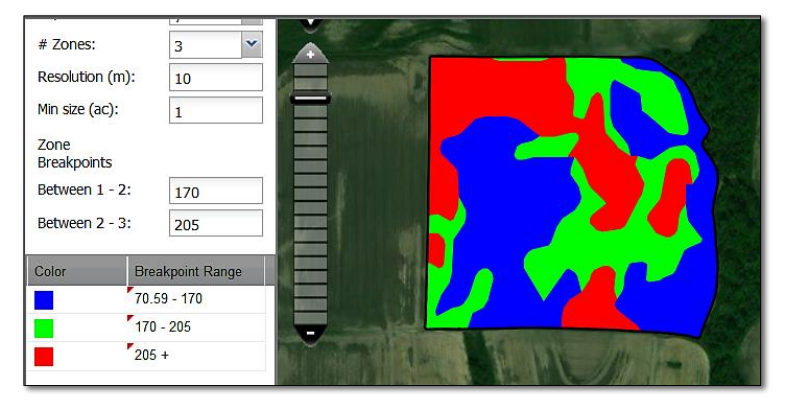

*Note:* Because yield fields contain so much data, the resulting zones will be more detailed and precise (compared to soil test zones). Users may have to use the Resolution or Min Size acres to adjust zones that may be difficult for applicators / planters to manage.

**3. Zone Map Options.** In this mode, there are viewing options available by clicking on the **black +** button.

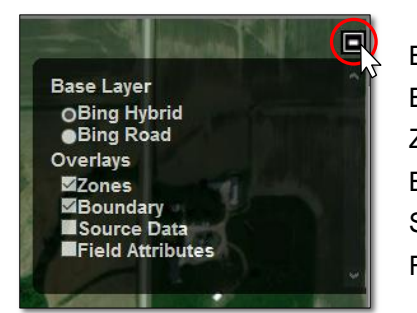

Bing Hybrid: Default view. Bing Road: Click to choose roads background view. Zones: Clicking this hides the zones. Boundary: Clicking this hides the boundary. Source Data: Clicking this will display the nutrient / layer that created the zones. Field Attributes: Clicking this will make any attributes tied to the field visible.

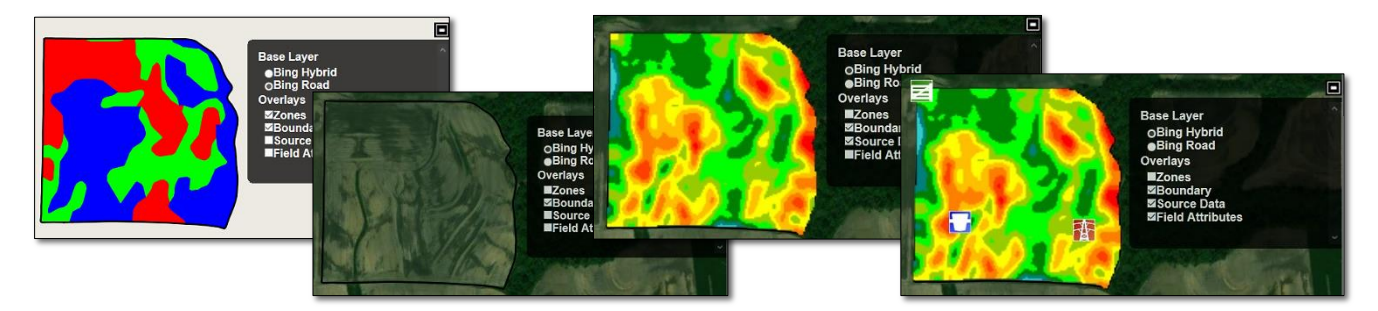

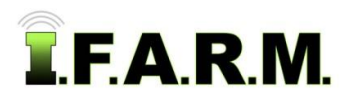

*Zones Tab - Yield continued…*

- **4. Products / Fertilizer - Seed.** This area allows users to select the specific product to spread, plus indicate the cost (option) and enter the desired amount of product for each zone.
	- **A. Fertilizer:** Using the drop-down menu, select the product designation to be spread for the chosen nutrient.

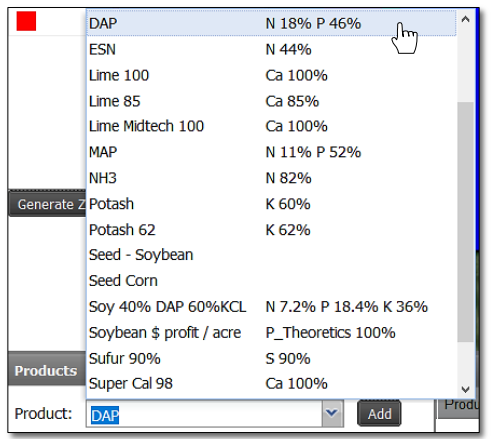

*Note:* The yield zones feature is an option for putting back fertilizer where the bushels were removed. It can serve as a variable rate removal rec (where soil is not included).

- As soon as the product is chosen, the **Nutrient** window will display the fertilizer element designated for the product. If needed, use the drop-down menu and choose the appropriate nutrient for the product.

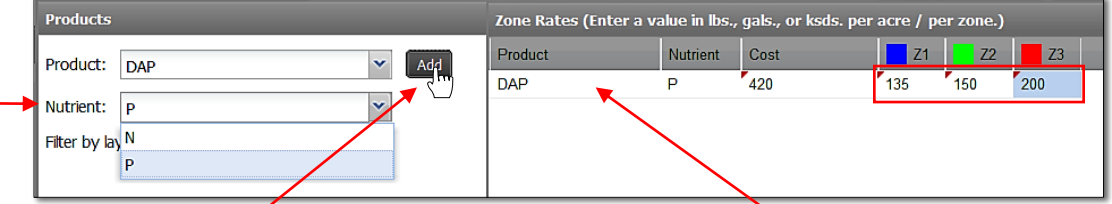

- **A.** Click on the **Add** button to load the product. You will see it show up under the **Product** column.
- **B.** If desired, click in the **Cost** column and enter a product cost.
- **C.** Click under each **Zone** column and enter a value in **lbs.** (or gallons) that will be spread per acre / per zone.
- **D. Seed.** Using the drop-down menu, select the seed designation to be planted.

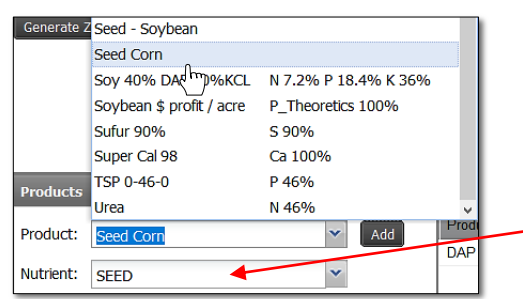

-As soon as the seed type is chosen, the **Nutrient** window will display the designated choice.

- **E.** Click on the **Add** button to load the product. You will see it show up under the **Product** column.
- **F.** If desired, click in the **Cost** column and enter a product cost per bag.
- **G.** Click under each **Zone** column and enter a value in seed population. It is already calculating in KSDS, so enter only two digits (or digits and a decimal / 34.5). Do not enter the full value.

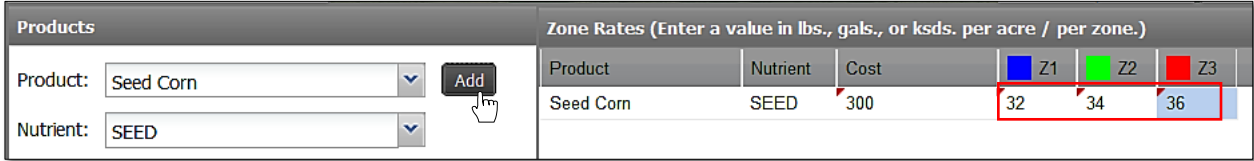

# LEARM.

# **Help Document / Training Tutorial**

*Zones Tab - Yield continued…*

**5. Application Cost \$ / acre.** This option allows the user to enter a cost per acre to spread / plant the product.

**A.** Click in the entry box and enter a value (optional).

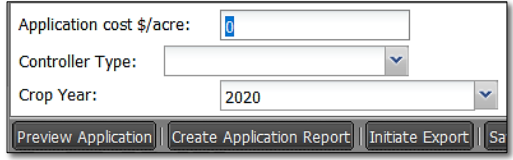

- **B. Controller Type**: Use the drop-down and choose the controller type needed.
- **C. Crop Year**: The current year shows by default. If a different year is needed, use the drop-down and choose the needed crop year.

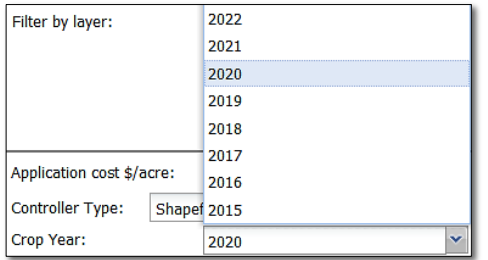

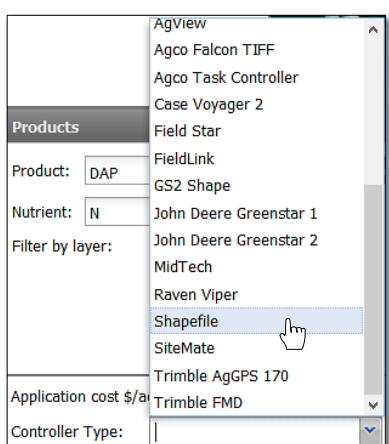

- **6. Preview Application.** This option allows the user to see a preview of the application map before its creation.
	- **A.** Click on the **Preview Application** button in the lower left of the page. A brief **Generating Preview** displays (right), followed by the preview window. The zones, product rates and zone acres display.

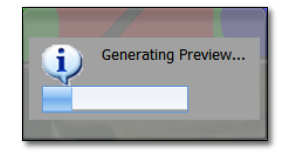

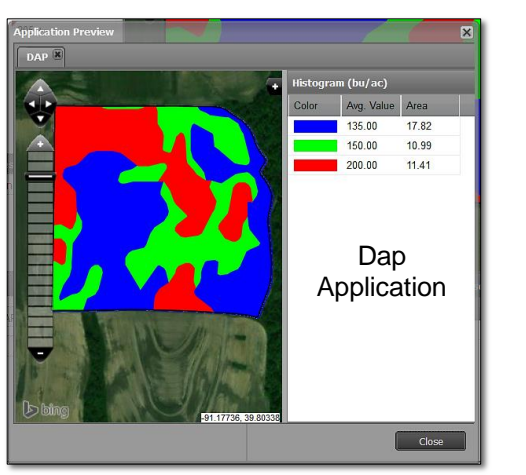

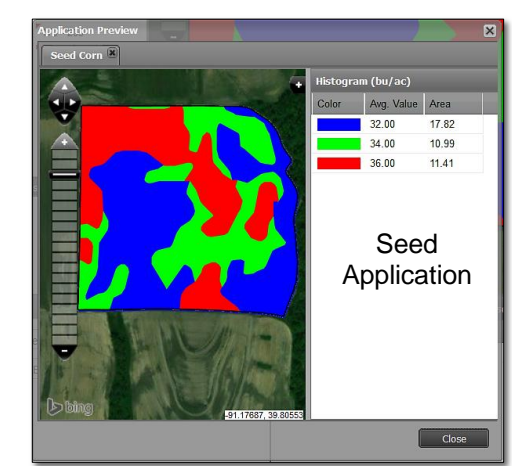

- **B.** If it is determined adjustments are needed, the user can return to the Zone Rates area and make the necessary changes.
- **C.** Once finished viewing the information, click the **Close** button to exit the preview.

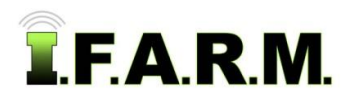

*Zones Tab - Yield continued…*

**7. Create Application Report.** This option allows the user to create a PDF file of the application map and product recommendation.

**A.** Click on the **Create Application Report** button.

Preview Application || Create Application Report || Initiate Export || Save Application || Save Setup

- The following **Success** indicator will briefly appear informing the report has been sent to the **File Manager**.

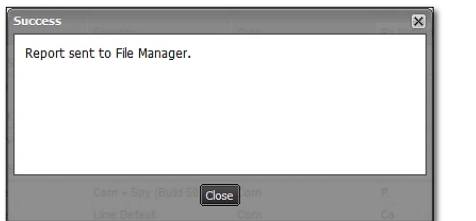

- Shortly after a **Report Generation Complete** notice will appear.

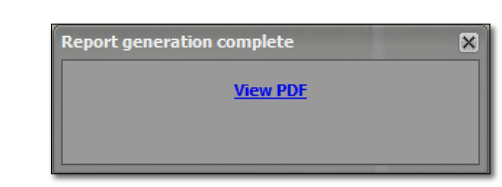

- **B.** To view the PDF immediately, click on the **View PDF** link in the notice. Users can also close the prompt and access the report from the File Manager at another time.
	- If opened, a 2-page PDF report will open (map, costs & summary).

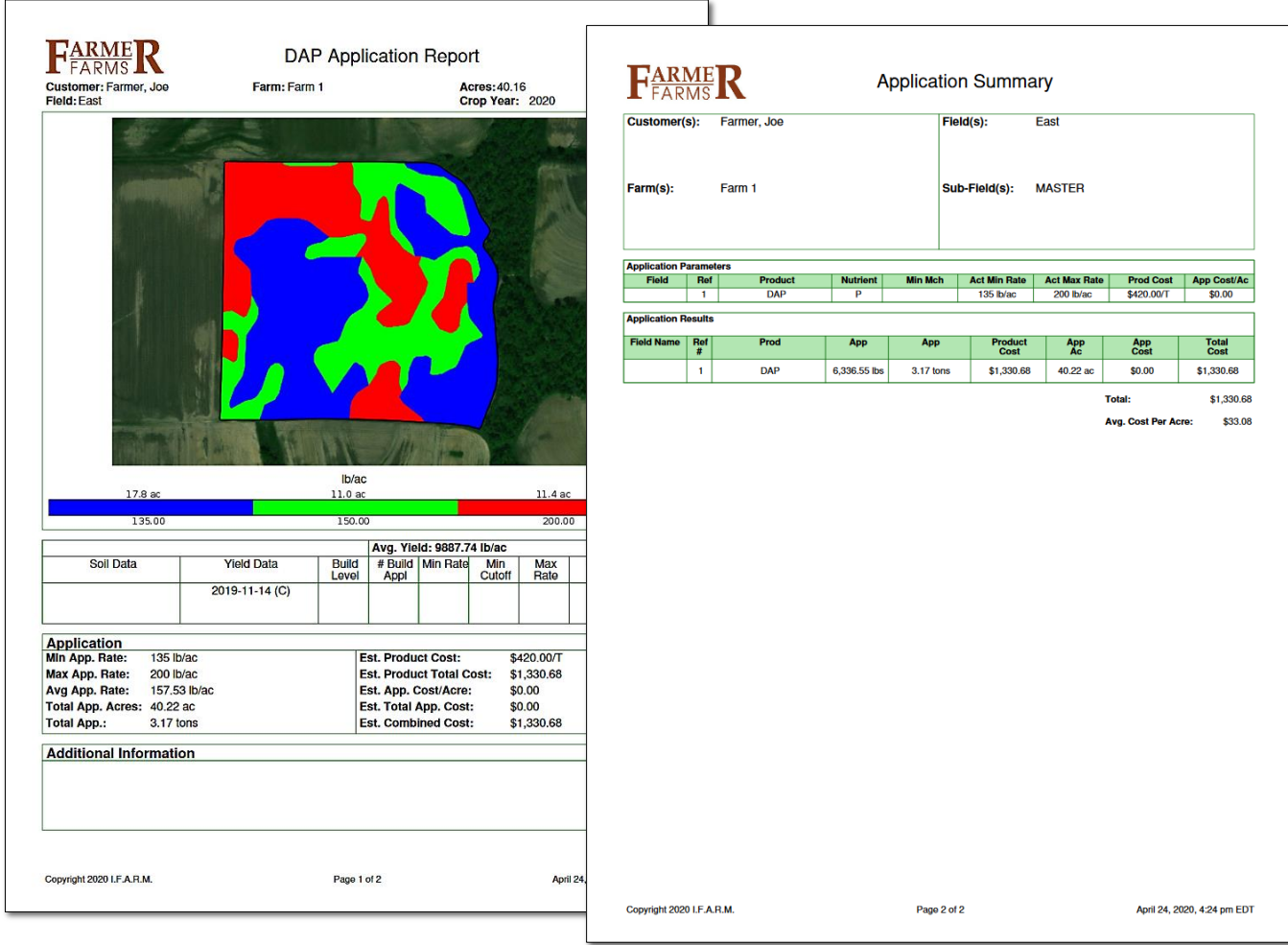

- Users have the option to print out or save a copy of the report from the PDF program.

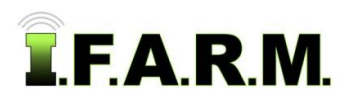

*Zones Tab - Yield continued…*

- **8. Initiate Export.** This function allows users to convert and download the application / spread data into files that can be imported into a spread Controller.
	- **A.** If not already done, select the controller device from the drop-down menu.
	- **B.** Click on **Initiate Export** button.

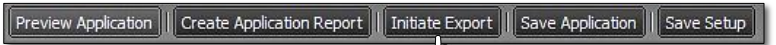

- In prompt will appear indicating a possible charge may be incurred if you proceed. To continue creating the files, click the corresponding **Proceed** button.

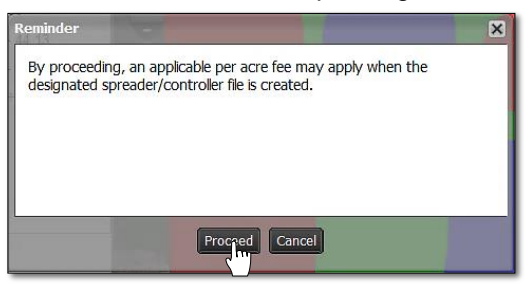

- In indicator will appear showing the file has been saved to the **File Manager**.
- After a short period, a second indicator will appear offering to open the controller files.

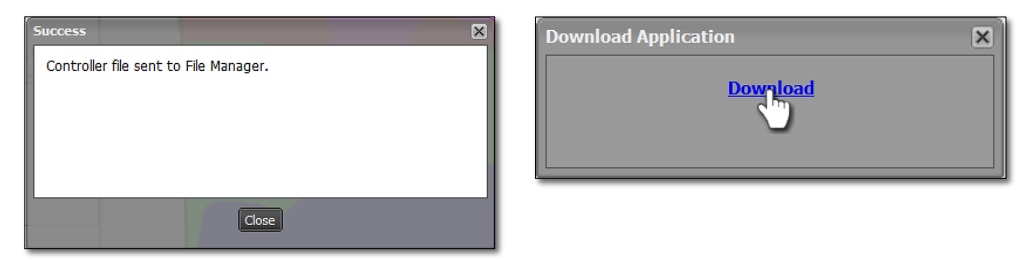

**C.** If the user chooses to open immediately, click the **Download** link. Depending on the browser used, the file will appear with the means to save to a location on your computer. Note how the file(s) is named.

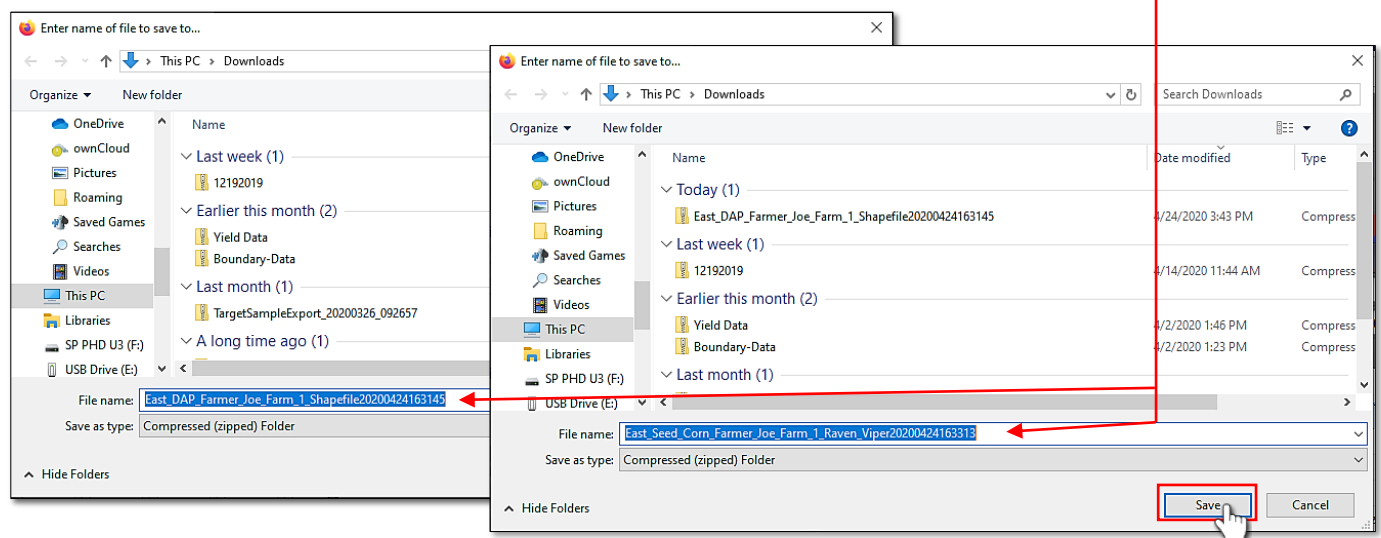

- Browse to the place to save the shape file and click **Save**.

*Note:* Only the controller files are created. The PDF application report does not get saved with the files.

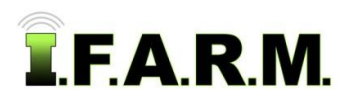

*Zones Tab - Yield continued…*

**D.** Users have several options to move / copy the files to other locations:

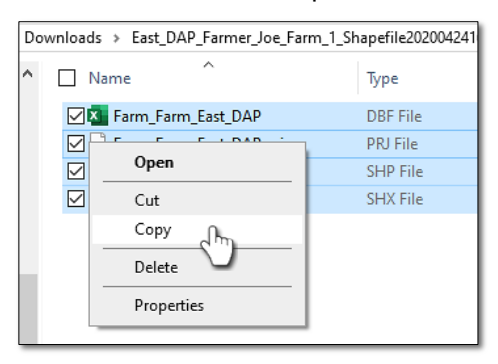

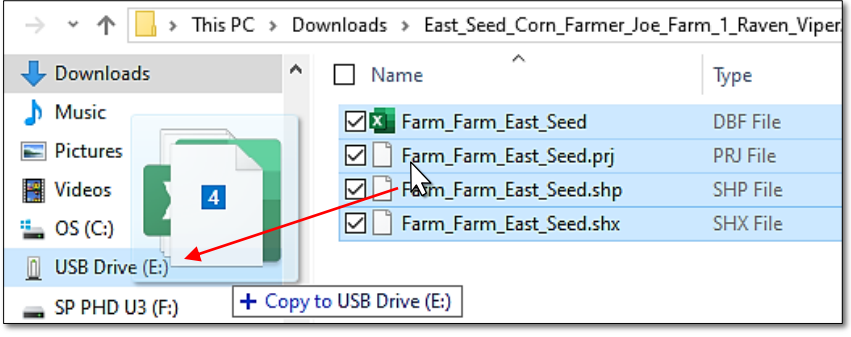

Select all files, right click - copy and go to the other location and right click - paste.

Select all files, left click and hold… drag the files to a separate drive and release. The files transfer.

**E.** Click the **Extract all** link. Browse to the folder of choice and click **Extract**. The files will be moved to the location.

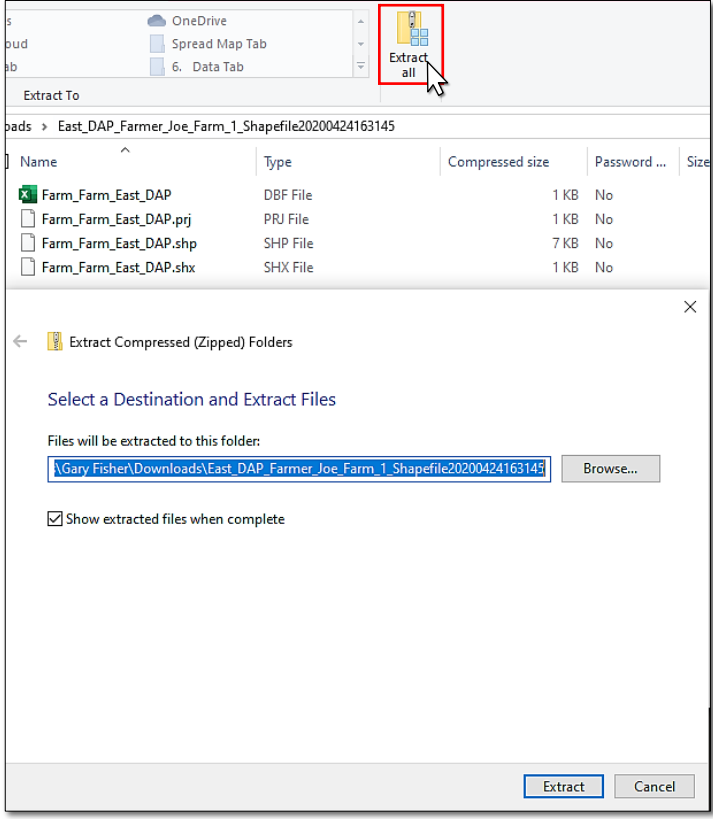

- **9. File Manager**. Users can open controller files from the File Manager as well.
	- **A.** Open the File Manager by selecting it from the upper right link buttons.

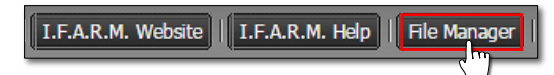

**B.** The File Manager will open.

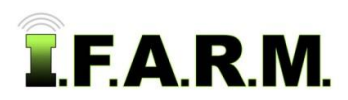

*Zones Tab - Yield continued…*

**C.** Right-click on the needed controller file. Select **Show Results**.

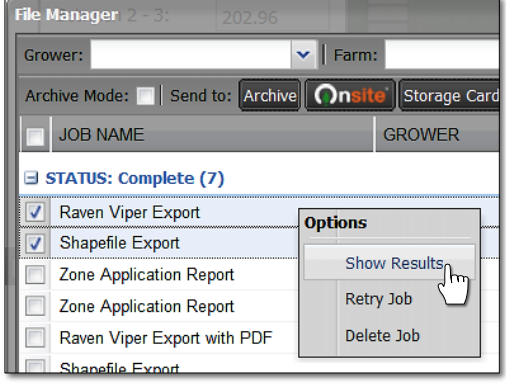

**D.** The following download indicator will appear. Click on **Download** to open the files.

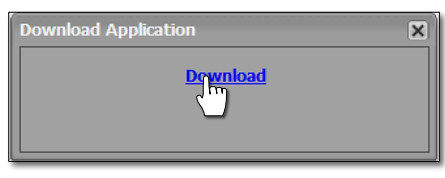

- Follow the same procedures to open and copy files where needed.